# How to Use

# **Immersive Reader**

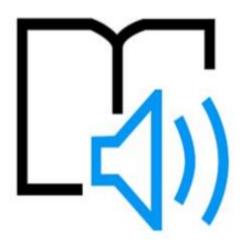

## A step by step guide

## What is Immersive Reader?

Immersive Reader has 3 main menus.

- Text Options
- Grammar Options
- Reading Preferences

It also has a voice settings feature to allow you to hear the text.

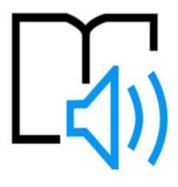

## **Voice Options**

You can do one or more of the following in **Immersive Reader**, depending on how you want to focus on the content in your document.

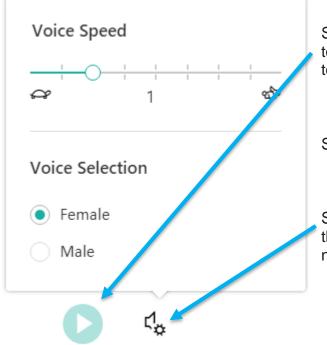

Select **Play** at the bottom of the window to hear your document read aloud and to see the text highlighted.

Select **Pause** to stop narration.

Select **Voice Options** on the top right of the document to change the speed of narration.

## **Text Options**

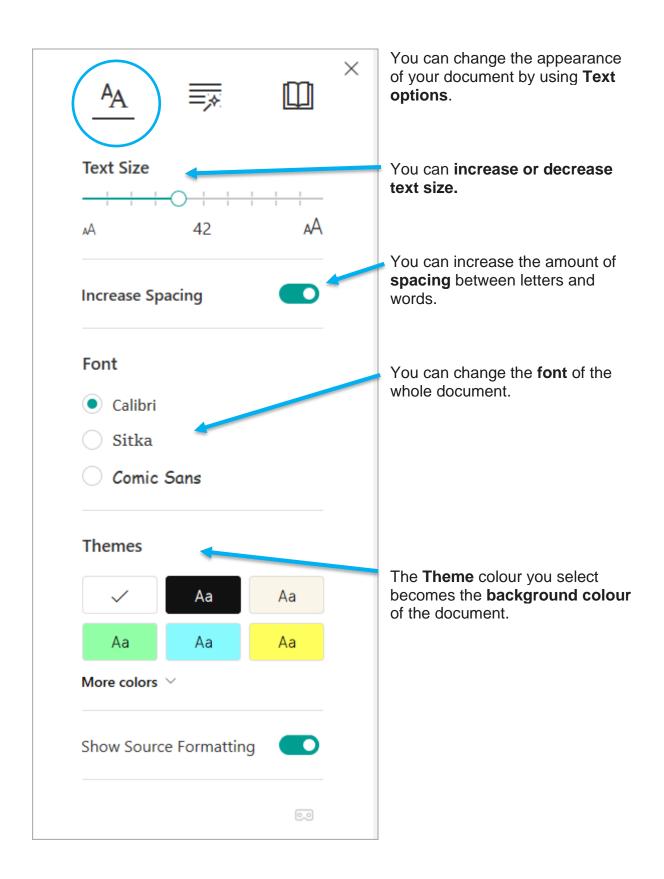

## Parts of Speech

| AA =            | $\overset{\times}{\blacksquare}$ | You can select one or more of the following options to show:  |
|-----------------|----------------------------------|---------------------------------------------------------------|
| Syl·la·bles     | •                                | • Syllables to break words into syllables.                    |
| Parts of Speech |                                  | Nouns to highlight nouns in your document in purple.          |
| nouns           |                                  |                                                               |
| verbs           |                                  | Verbs to highlight verbs in your document in red.             |
| adjectives      |                                  |                                                               |
| adverbs         |                                  | Adjectives to highlight adjectives in your document in green. |
| Show labels     |                                  |                                                               |
|                 |                                  | Adverbs to highlight adjectives in your document in gold.     |

## **Reading Preferences**

.

| A <sub>A</sub> <u>≡</u> ,    | ×      | Line Focus enables you to<br>narrow the focus by highlighting<br>sets of one, three, or five lines. |
|------------------------------|--------|----------------------------------------------------------------------------------------------------|
| Line Focus                   | • Off  | ← Bodies of water 🔥 🐺 🛄                                                                             |
| _ =                          |        | Glaciers, lakes, or rivers.                                                                         |
|                              |        | Landforms are sometimes 📀 called physical features.                                                 |
| © Boardmaker                 | On On  | ک در                                                                                                |
| <sup>Beta</sup><br>Translate |        | <b>Picture Dictionary</b> gives you the ability to click on any single word and have it read aloud. |
| Spanish (Mexico)             | $\sim$ | abilities. The menu ir                                                                              |
| By word                      | On Off | o chan                                                                                              |
| Document                     | U On   | hear y                                                                                              |
|                              | 0      |                                                                                                    |
|                              | Ŭ      | <b>Translate</b> gives you the option to change the language of the text.                           |
|                              |        | a bilities. T                                                                                       |
|                              |        | 이) abilities<br>E ( <sub>Telugu</sub> WS V                                                          |

🗤 సామర్థ్యాల

Immersive reader is available on the following tools:

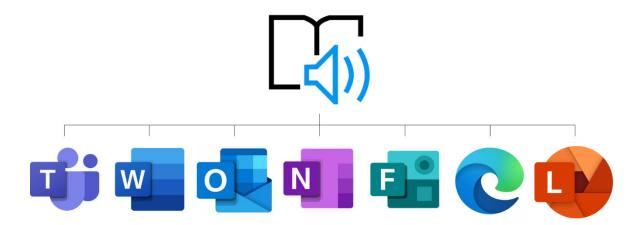

#### **Immersive Reader in Word**

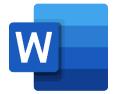

On the View tab, in the Document Views group, select Immersive Reader.

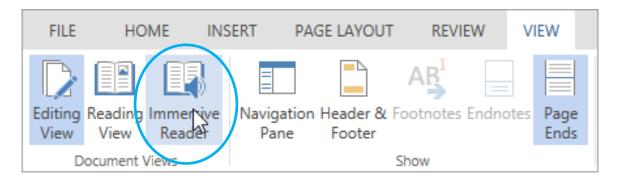

Your document opens within **Immersive Reader**, and you can navigate the three menus that are explained on **P3-5** 

@miss\_aird

## **Immersive Reader in Microsoft Edge**

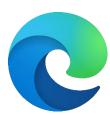

#### First you need to Enter reading mode using Immersive Reader

To enter reading mode, go to the website you want to read in Microsoft Edge and select **Enter Immersive Reader** in the address bar or use the keyboard shortcut **F9**.

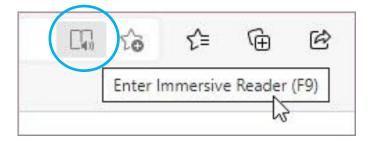

Now you can navigate the three menus that explained on P3-5

#### **Removing Distractions on Microsoft Edge**

Entering immersive reader also **removes distractions** that may be on the webpage you are viewing.

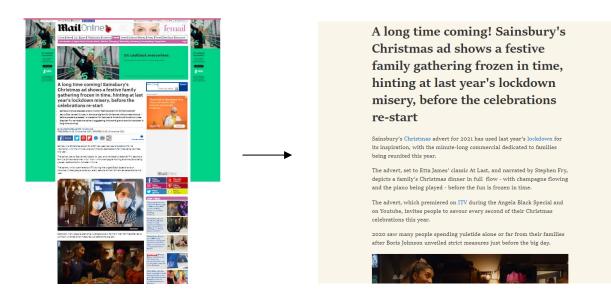

Without Immersive Reader

With Immersive Reader

@miss\_aird

## **Immersive Reader in Microsoft Teams**

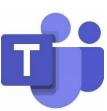

Hear posts, chat messages, and assignments read aloud using Immersive Reader in Microsoft Teams.

#### Launch Immersive Reader from a message

Hover over a message with your cursor or tap with your finger on a touch screen device.

Select More options

and th

and then Immersive Reader

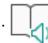

Immersive Reader will launch as a full-screen experience.

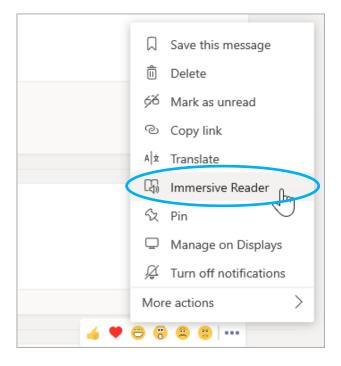

#### Launch Immersive Reader from an assignment

When you open an assignment you can then select Immersive Reader

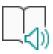

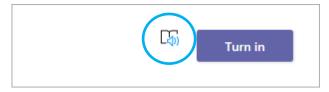

#### **Immersive Reader in OneNote**

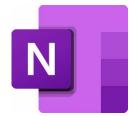

On the **View** tab, in the **Document Views** group, select **Immersive Reader**.

| $\leftarrow  \rightarrow$            | OneNote for Windows 10 | Heather Aird | – 🗆 X               |
|--------------------------------------|------------------------|--------------|---------------------|
| Home Insert Draw View Help           |                        | G 🖸 🖓        | ậ¹ 🖻 Share 🖉 …      |
| T New Window 🕅 Immersive Reader ର୍ 🔅 | 予 💼 📮 🖉 Page Colour    | Rule Lines   | 🔟 Deleted Notes 🗸 🗸 |

To hear the paragraphs read to you, select Play.

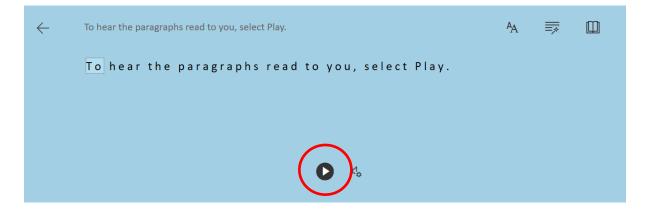

To listen from a certain point on your page, select that word.

Immersive Reader has several options to make it easier for you to read text from OneNote and you can navigate the three menus that are explained on P3-5

@miss\_aird

## **Immersive Reader and Microsoft Lens**

Download the free Microsoft Lens app from the App Store.

Open the App and capture an image of any text that you want to read, this can be typed documents, books or written text.

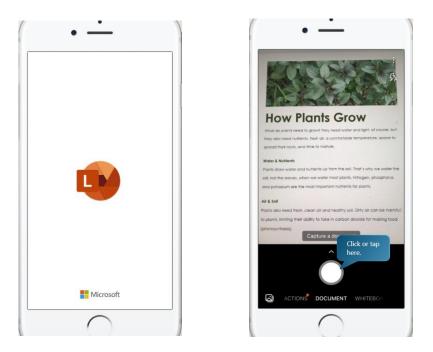

Export the image to Immersive Reader. Microsoft Lens automatically scans the picture to turn it into text that can be read aloud.

|                    |                       |        | · III ? |
|--------------------|-----------------------|--------|---------|
| Back               | Export To             |        | < Ex    |
| <b>Title</b> 8/19/ | /21, 1:43 PM Microsof | Lens   |         |
| SAVE TO            |                       |        |         |
| Photo              | os                    |        |         |
|                    |                       |        | 1       |
| PDF                |                       | >      |         |
| OneN               | lote                  | >      | t       |
| OneD               |                       |        |         |
| OneL               | rive                  |        |         |
| Word               | 1                     |        |         |
| Powe               | rPoint                |        | t       |
| Tomo               |                       |        |         |
| HARE TO            | Click                 | vr tan | 1       |
| Mail               | here.                 | лар    | 5       |
|                    |                       |        |         |
| Imme               | ersive Reader         |        |         |
| More               | Apps                  |        |         |

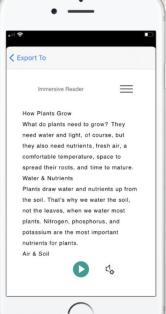

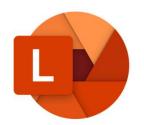

Click the three lines to open the menu. You will then be able to access the other immersive reader features.

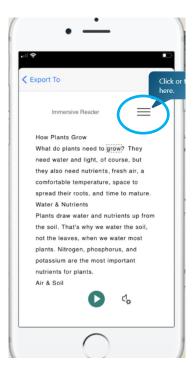

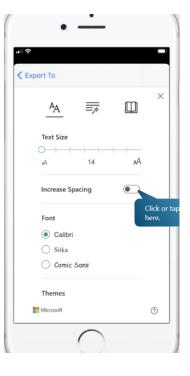

You can then change the following:

- Line spacing
- Font size
- Grammar options
- Page Colour
- Line Focus
- Translate

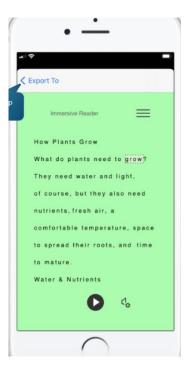

### Shortcut keys for Immersive Reader

You can use keyboard shortcuts to navigate.

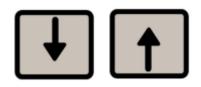

Up / Down arrow scrolls line by line

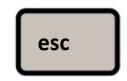

Esc key closes the reader or menu

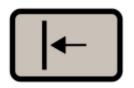

Tab advances to the next control in Immersive Reader settings

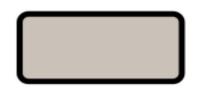

## Space selects the current tool

## Find Out More About Immersive Reader

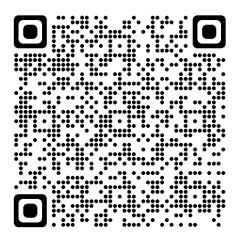

Scan this QR code to view an interactive guide on how to use immersive reader.

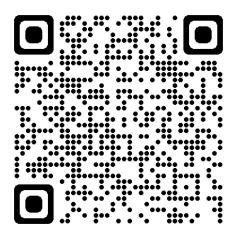

Scan this QR code and log in using your Glow email and password to view a video on